#### ขั้นตอนการลงทะเบียน

#### วิชาเลือก

(ผ่านระบบแอนดรอยด์)

โรงเรียนวังเหนือวิทยา

## โหลดแอพลิเคชั่น สพม.35(VP)

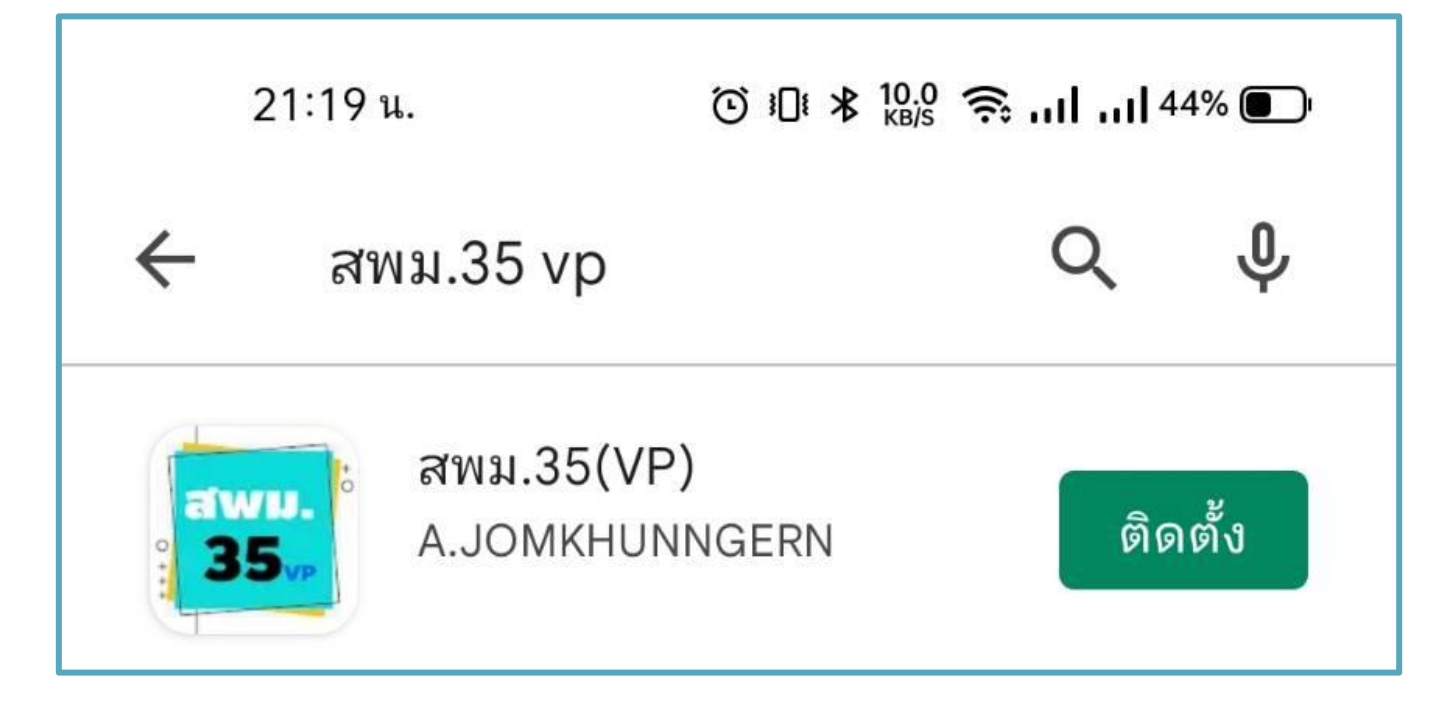

#### 2 เลือกโรงเรียนวังเหนือวิทยา

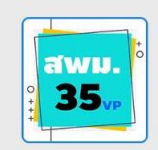

แอปพลิเคชันนักเรียน/ผู้ปกครอง แสดงสารสนเทศนักเรียนรายบุคคล สำนักงานเขตพื้นที่การศึกษามัธยมศึกษา เขต 35

โหลดข้อมูล...

สถานะ : พร้อมใช้งาน

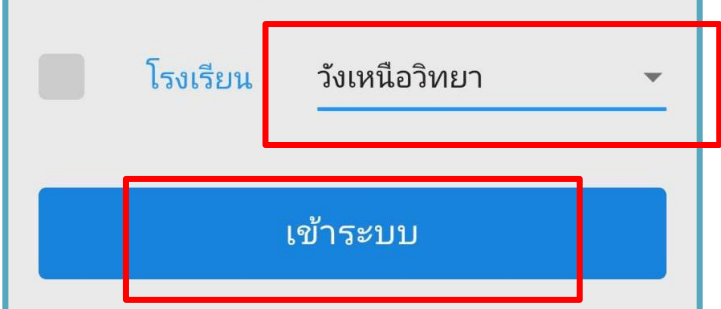

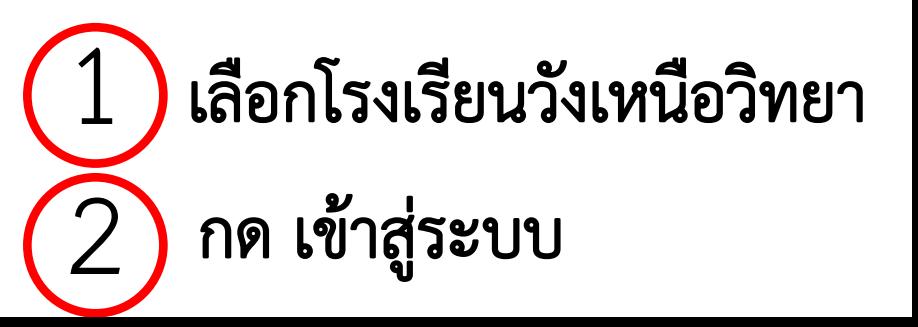

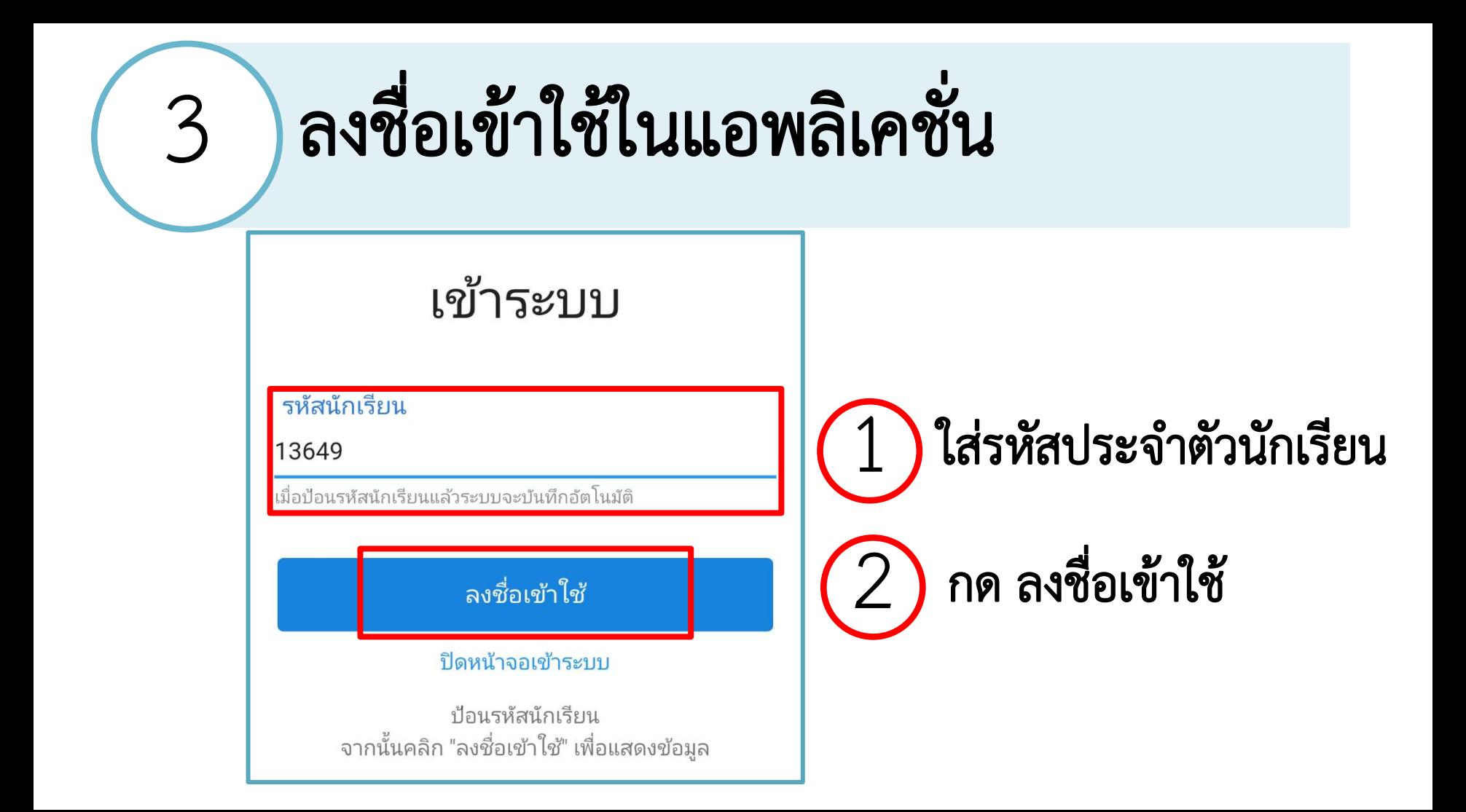

## 4 ลงชื่อเข้าใช้ในแอพลิเคชั่น

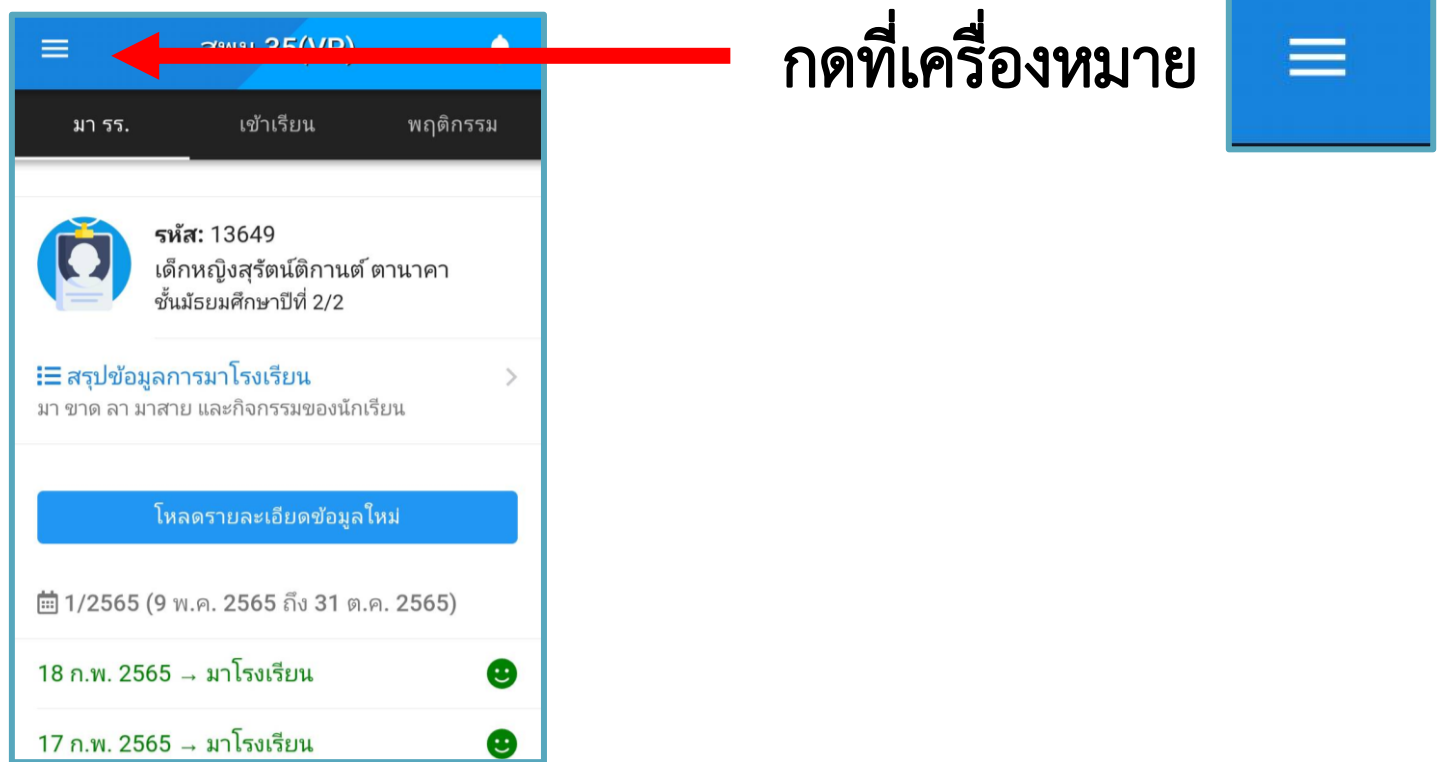

# กด เข้าสู่ระบบนักเรียน

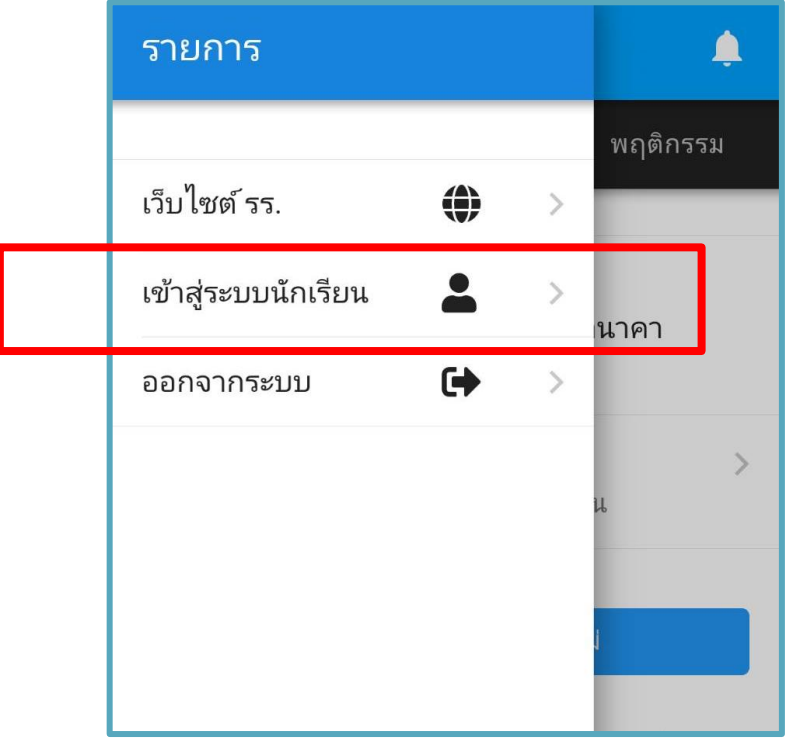

#### 6 ใส่รหัสประจำตัว และรหัสผ่าน  $21:27$  u.  $\mathbf{s}$ 4 110.164.147.131/lpg\_wr  $\boxed{24}$ SPM35-WNWSCH  $=$ 1 เข้าสู่ระบบนักเรียน รหัสประจ าตัวนักเรียน 13649 2 123456 ...... (ในการใช้งานครั้งแรก รหัสผ่าน เข้าระบบ ึจะถูกกำหนดเป็น 123456)

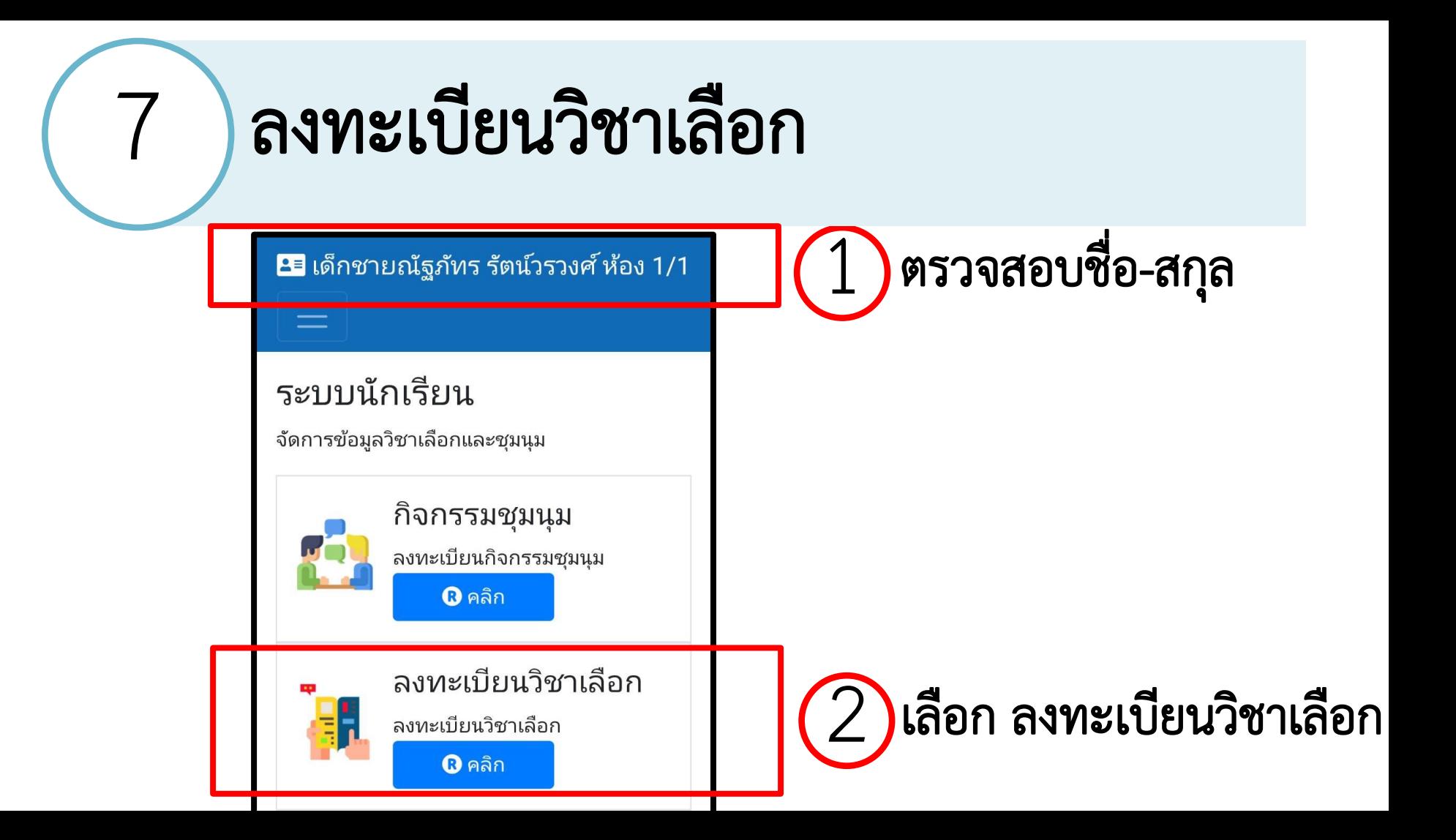

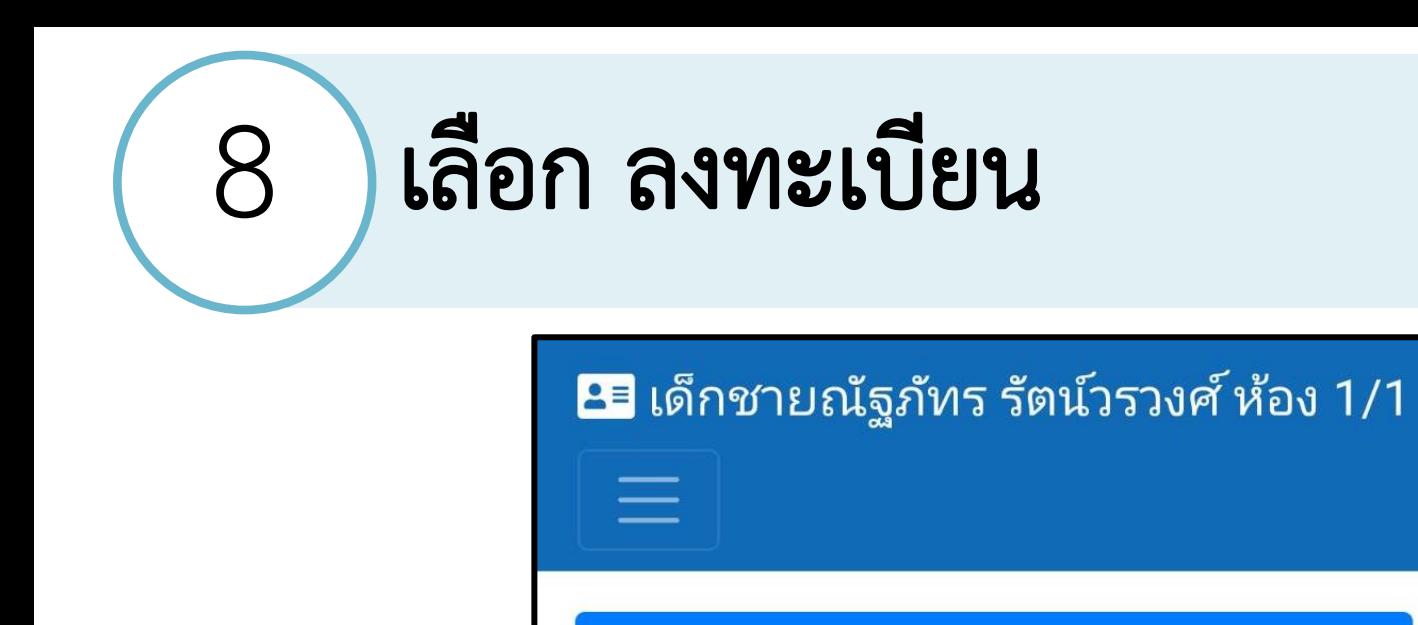

ระบบจัดการข้อมูลวิชาเลือก

+ ลงทะเบียน

- ถอน/แสดงรายวิชาที่เลือก

#### 9 ลงทะเบียนวิชาเลือกที่ต้องการ

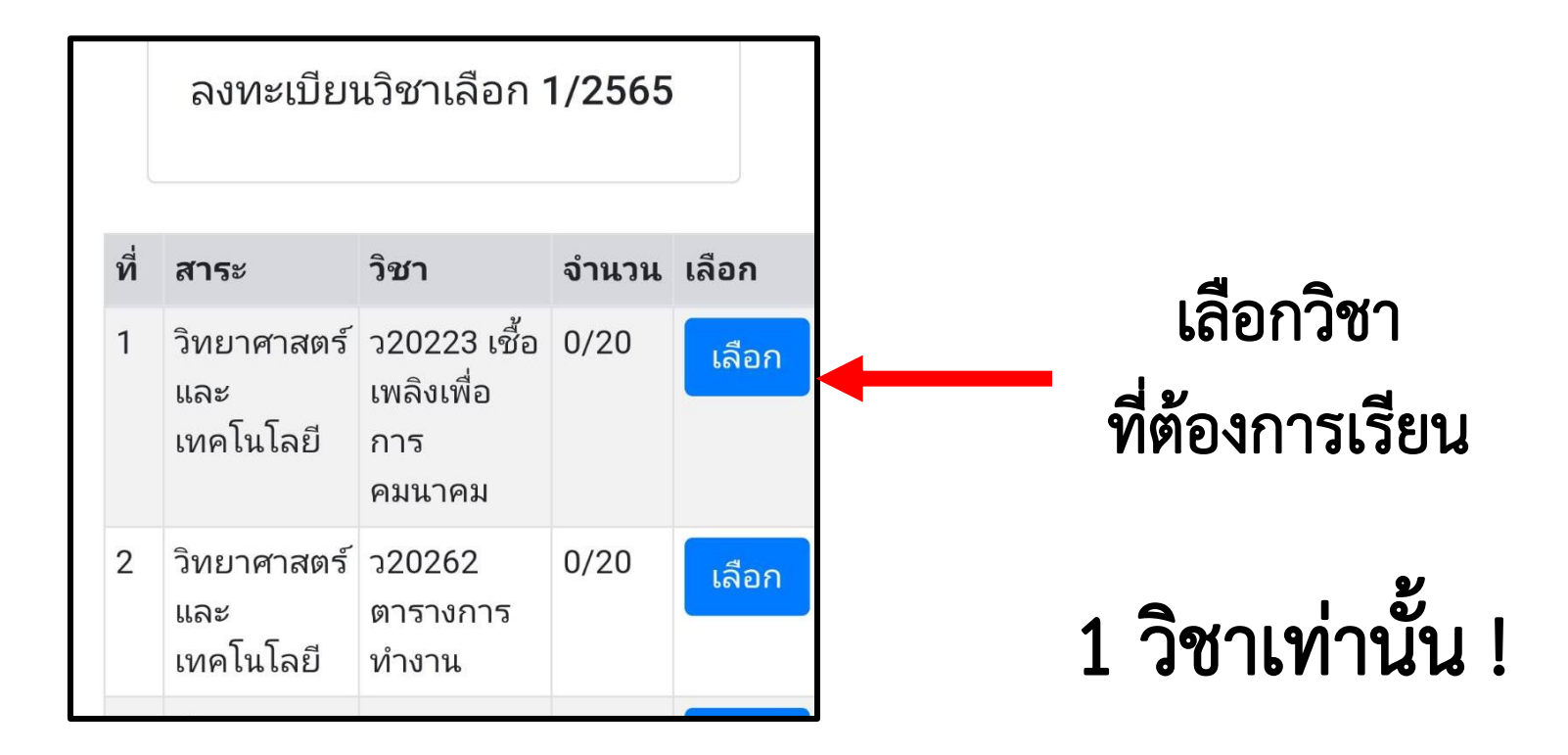

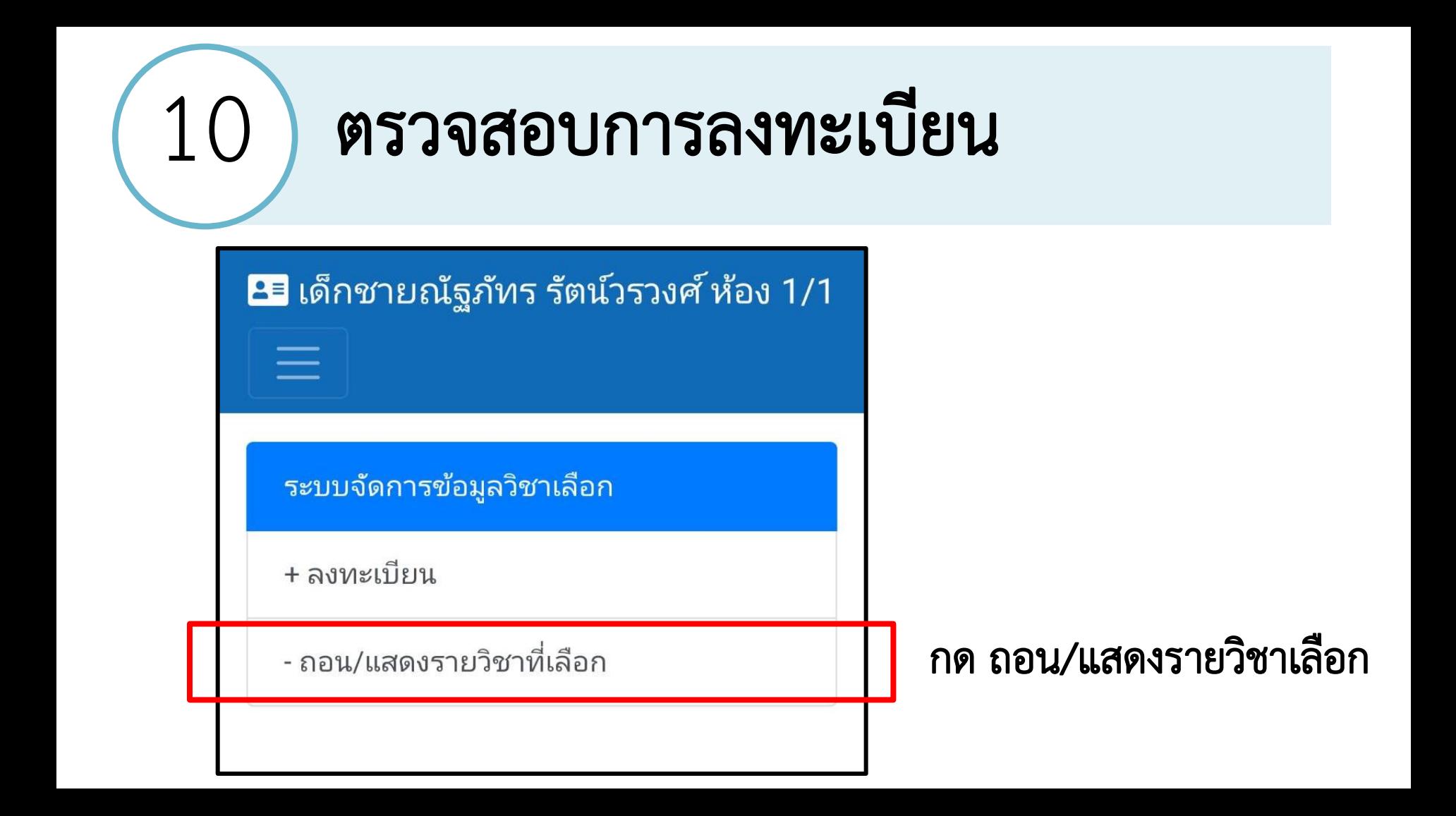

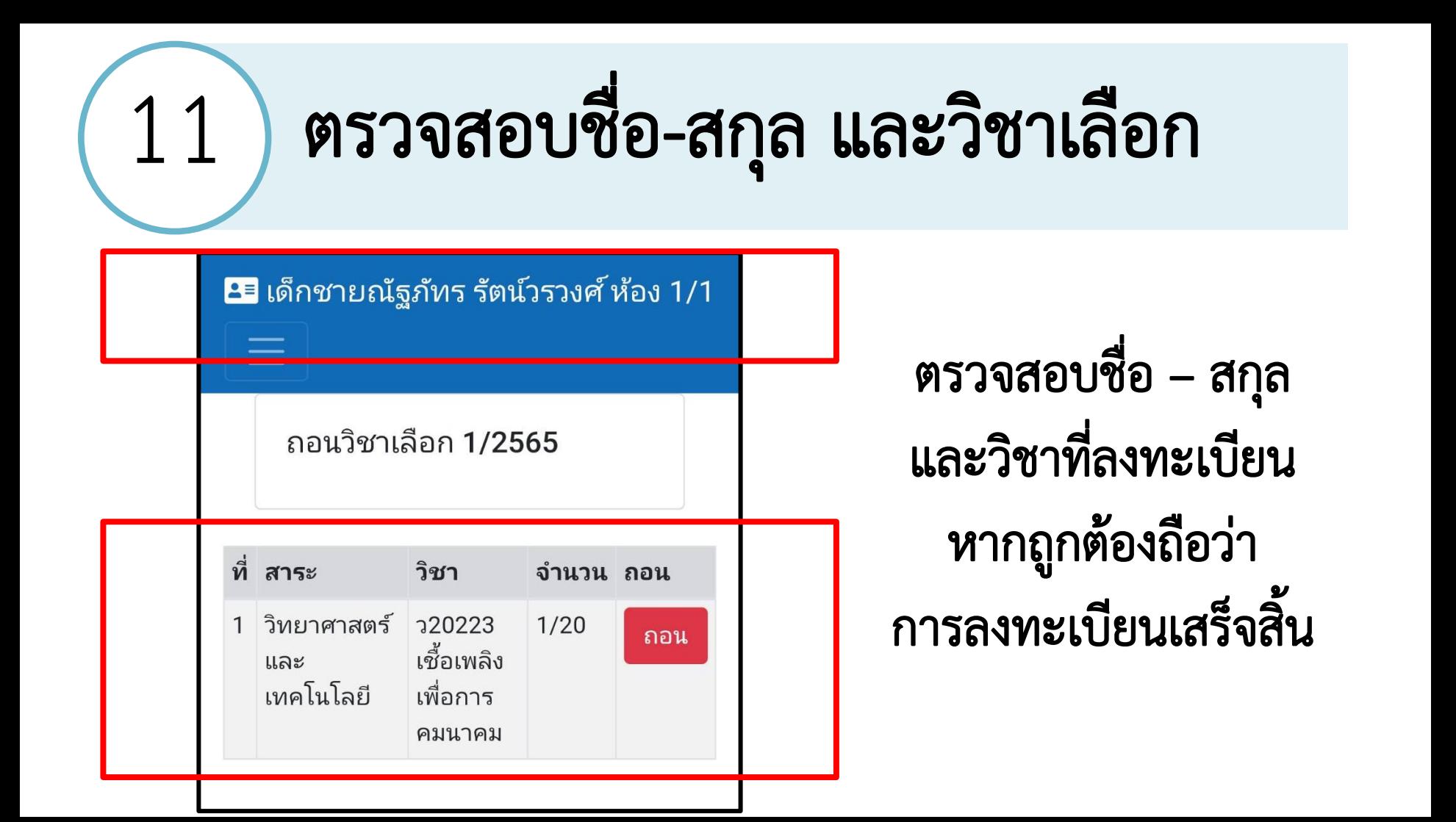